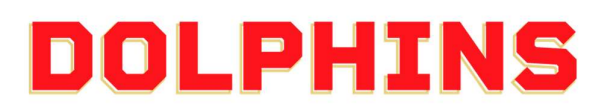

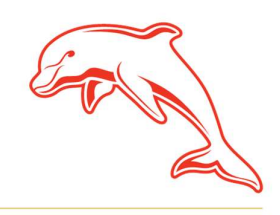

dolphinsnrl.com.au

Corner Klingner & Ashmole Roads, Redcliffe QLD 4020

# HOW TO TRANSFER YOUR MEMBERSHIP TICKET(S)

1. Using your Mobile Phone, go to the MyDolphins home page and click the Sign In icon located in the top right corner.

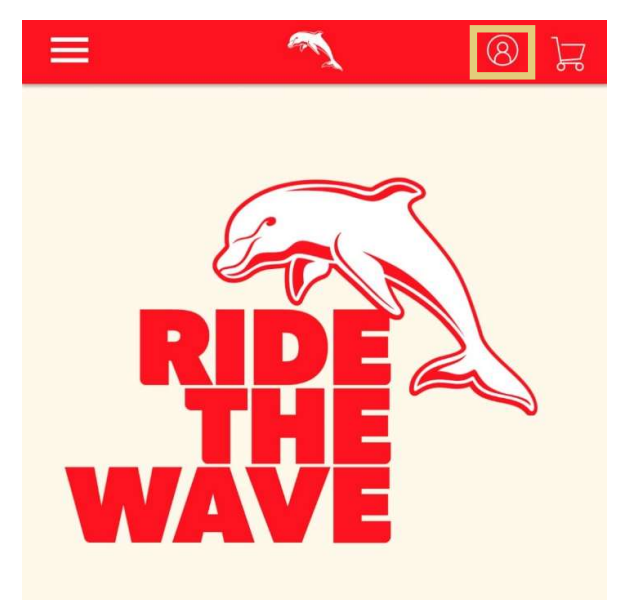

#### **Join Now**

Our story is just getting started Ride the Wave with us in 2024 by being a member of the<br>Dolphins NRL team

**View More** 

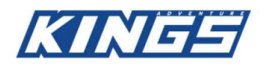

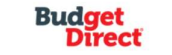

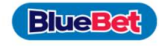

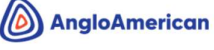

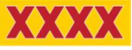

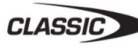

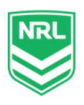

# 2. Enter the email address associated with your account then click **Next**.<br>This is the email address you nominated at the time of sign up. Please note only the primary

account holder is set up to access the MyDolphins Account.

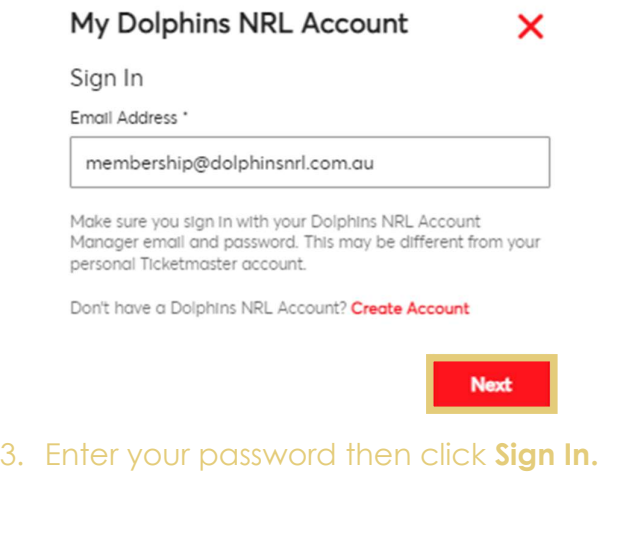

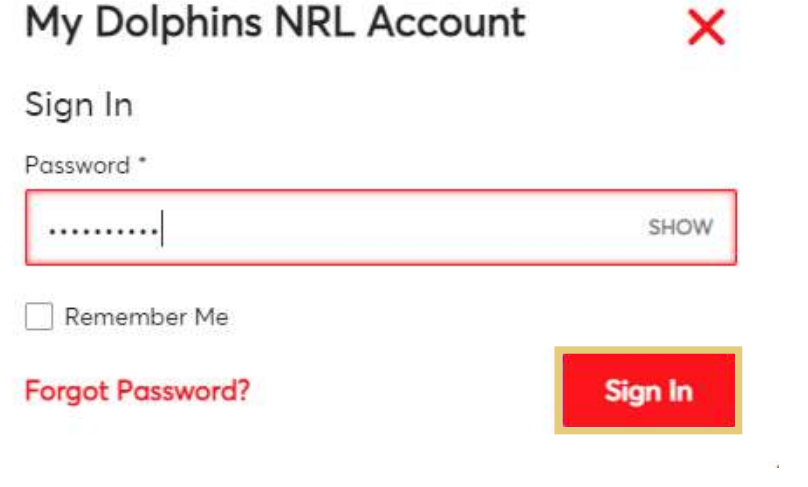

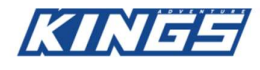

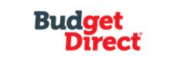

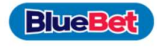

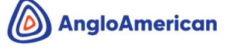

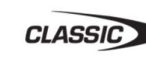

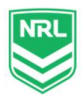

4. Once logged in, select the **Menu icon** in the top left corner.

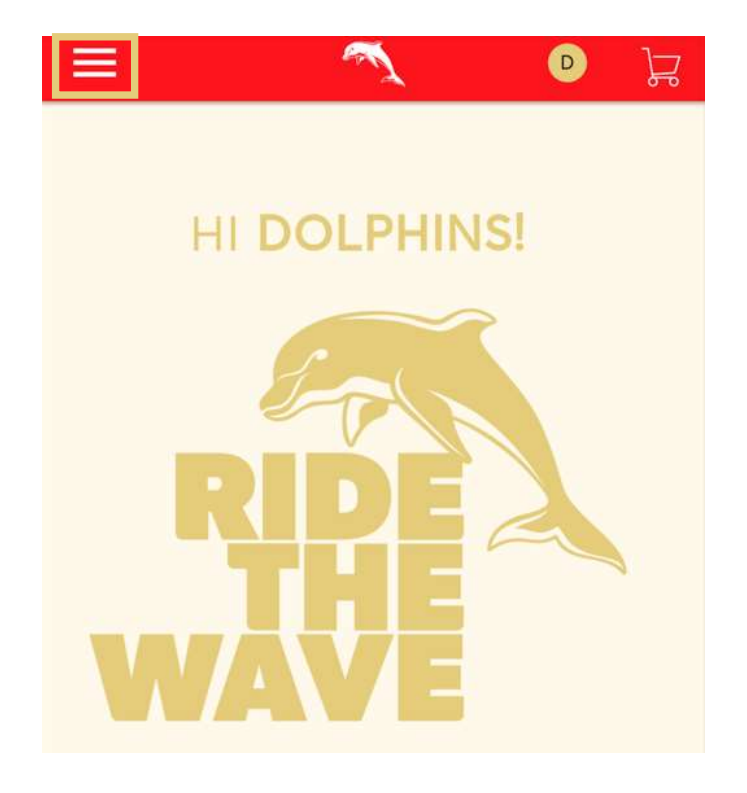

5. Select My Account, then select My Events from the drop-down menu.

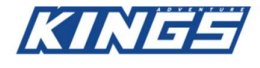

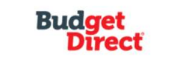

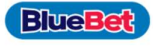

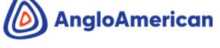

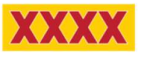

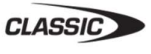

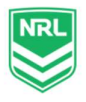

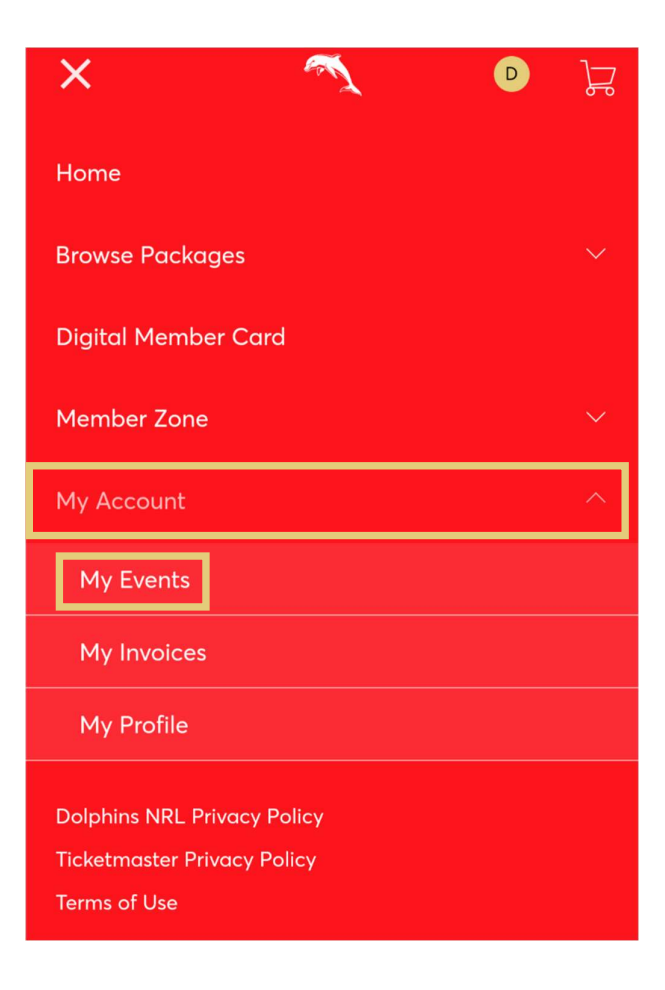

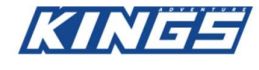

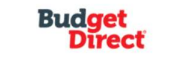

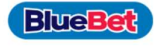

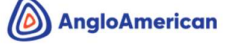

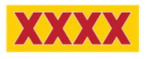

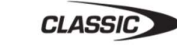

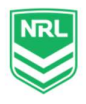

6. On this page you can view your digital Dolphins membership tickets. Click Select **Event** on the game you wish to transfer to a friend.

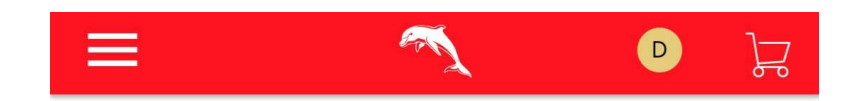

# My Events

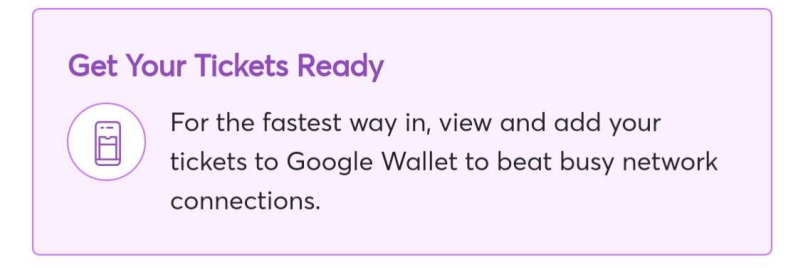

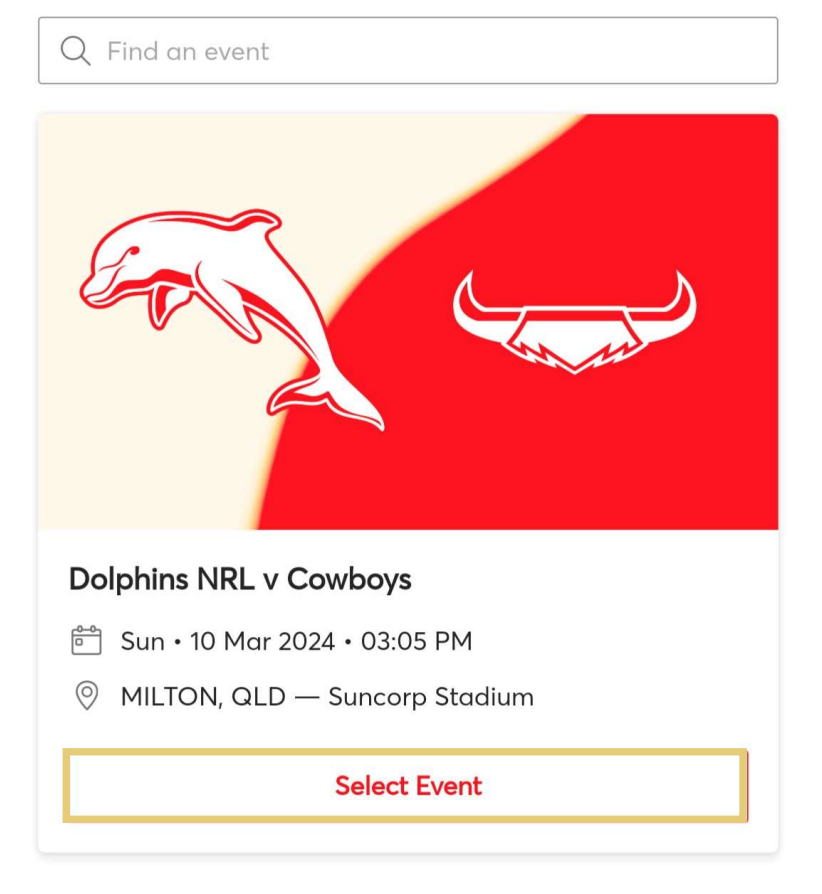

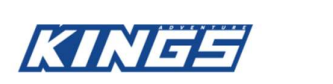

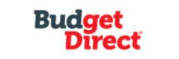

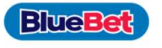

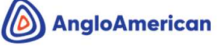

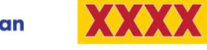

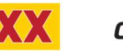

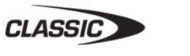

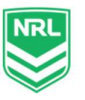

7. Here you can see the game and seating details. The interface will look slightly different depending whether you are using an iPhone or Android device.

#### For iPhone Users

#### Select your seat details

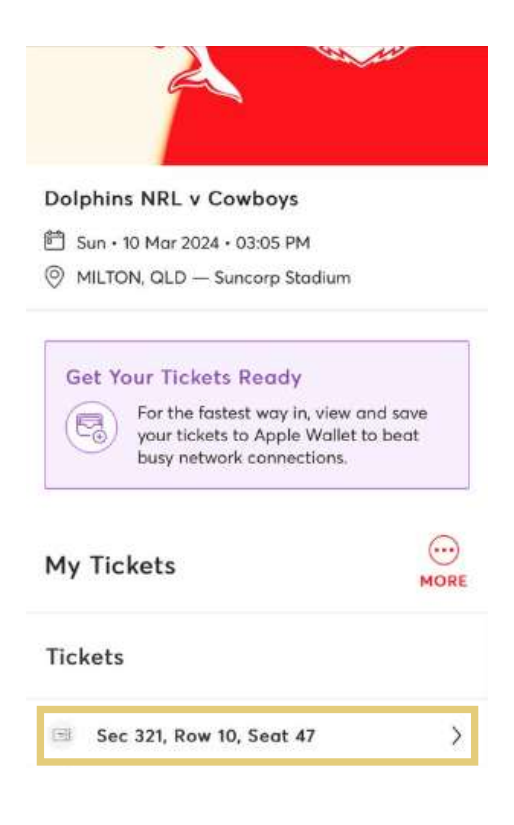

#### Select Transfer

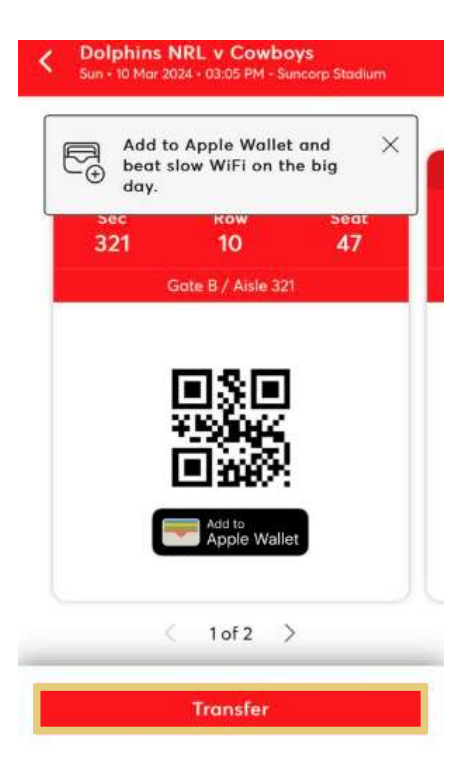

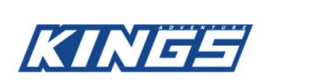

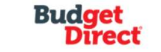

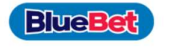

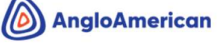

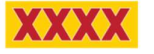

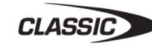

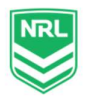

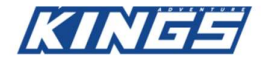

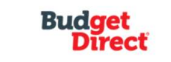

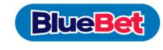

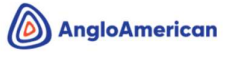

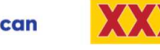

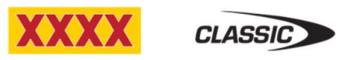

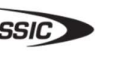

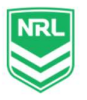

## For Android Users

#### Select your seat details

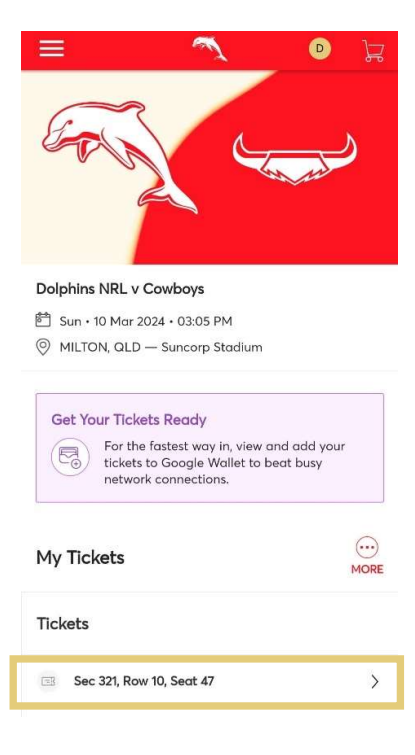

## Select Transfer

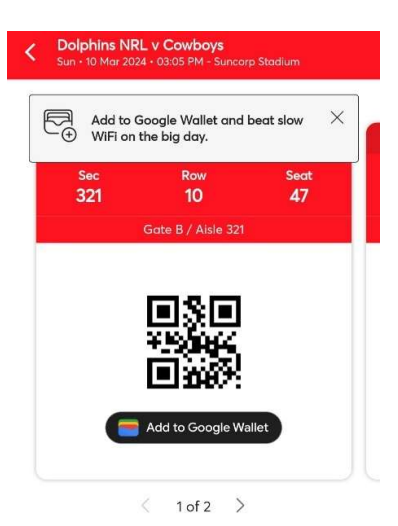

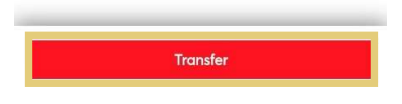

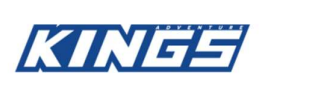

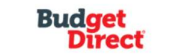

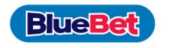

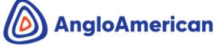

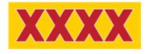

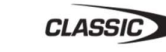

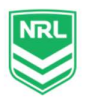

#### 8. Select the seat you wish to transfer and tap Continue.

If you hold multiple seats and only wish to pass on one of them, only select the specific seat.

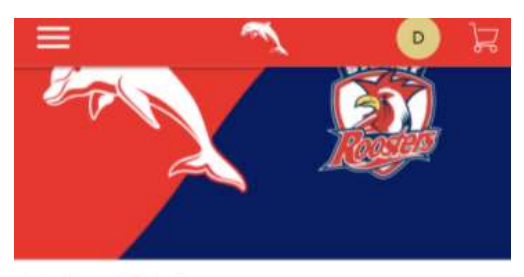

#### Dolphins NRL v Roosters

**合** Sun · 05 Mar 2023 · 03:05 PM

MILTON, QLD - Suncorp Stadium

#### **Transfer Tickets**

Select the tickets for this event that you would like to transfer. Once selected, click Continue.

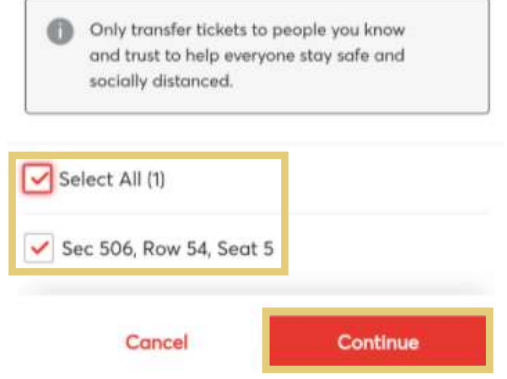

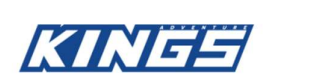

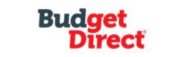

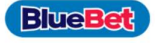

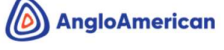

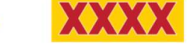

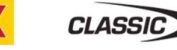

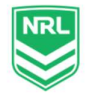

# 9. Enter the details of the recipient and tap Transfer

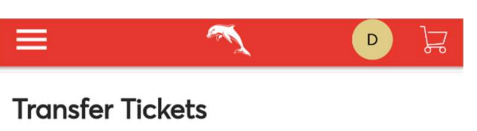

Add a new recipient or select an existing recipient to transfer the selected tickets to. Once selected, click Transfer. To edit the tickets you are transferring, click Edit.

#### Add A New Recipient

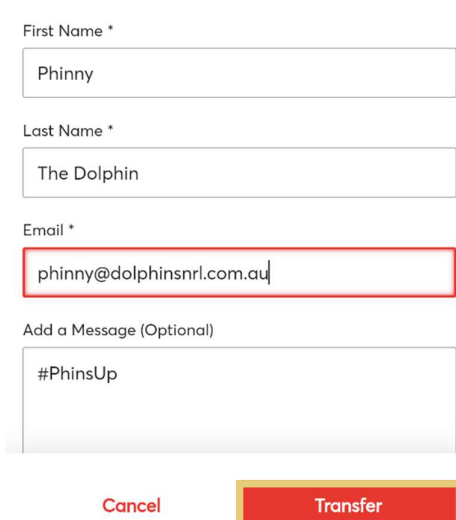

 $\overline{\phantom{a}}$   $\overline{\phantom{a}}$   $\overline{\$ 

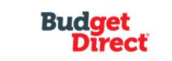

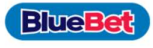

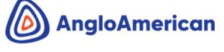

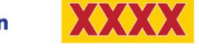

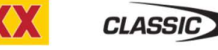

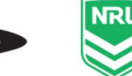

#### 10. This will trigger an email to be sent to your recipient.

Please note: Your recipient must accept the tickets before the cut off date to complete the transfer. If they do not have a My Dolphins Account Manager it will prompt them to create one to load their ticket.

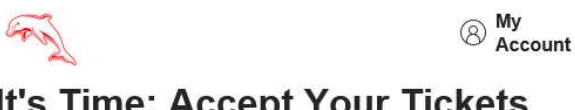

# It's Time: Accept Your Tickets **Now**

Dolphins just sent you 1 Dolphins NRL ticket(s).

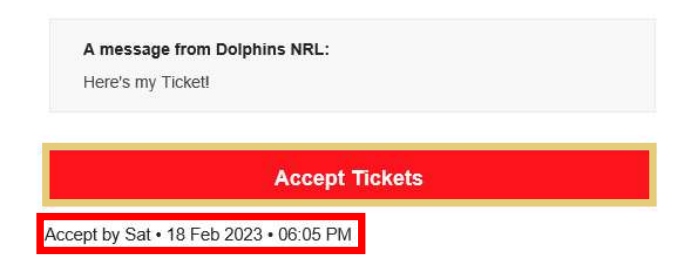

#### **How to Accept Your Transfer**

- 1. On your smartphone, tap the Accept Tickets button above.
- 2. Sign in with your Dolphins NRL account, or create one, to accept your tickets. (The email and password for your Dolphins NRL account may be different from your Ticketmaster account.)
- 3. Keep an eye out for a follow-up email with instructions on how to view and save your tickets for the big day.

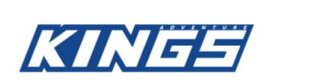

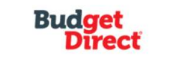

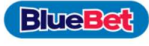

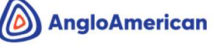

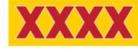

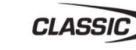

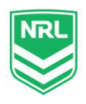